## **Инструкция для пользователей сайта «Навигатор дополнительного образования детей Краснодарского края»**

 Заходим на сайт «Навигатор дополнительного образования детей Краснодарского края» через поисковую систему или, пройдя по ссылк[е](http://dopobr73.ru/) [https://р23.навигатор.дети](https://р23.навигатор.дети/)[.](https://р23.навигатор.дети/)

# **1. ПРОЦЕДУРА РЕГИСТРАЦИИ**

 **1.1** Нажимаем кнопку «Регистрация» (рис.1)

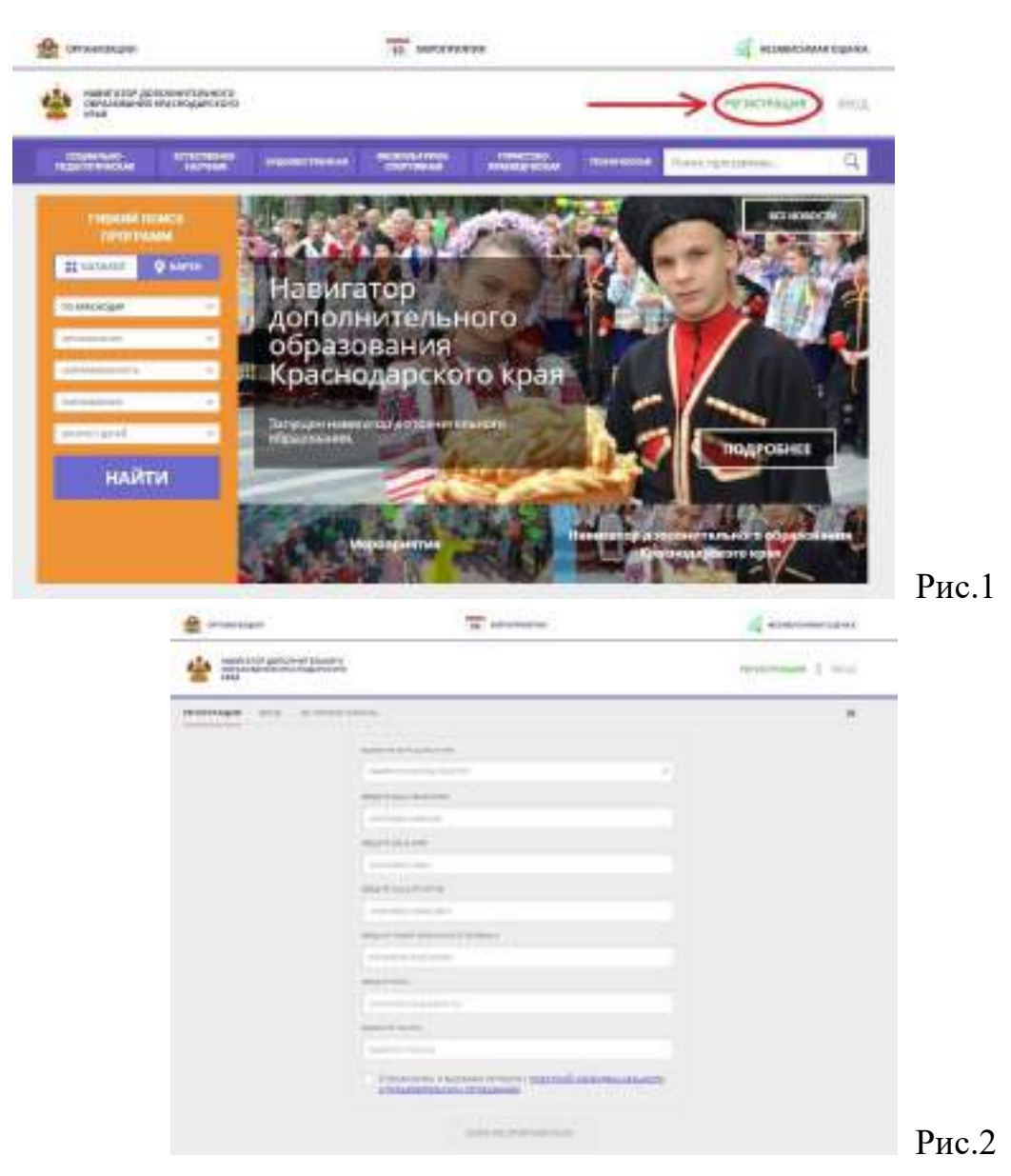

**1.2.** Заполняем все обязательные поля (рис.2):

- муниципалитет;
- фамилию, имя, отчество (родителя);

- номер мобильного телефона; - адрес электронной почты; - придумываем пароль.

 Далее следует ознакомиться с правилами пользования сайтом для пользователей и поставить галочку согласия с данными правилами.

**1.3.** После заполнения регистрационной формы и нажатия кнопки «зарегистрироваться» на указанный адрес электронной почты придет системное сообщение от Отдела поддержки Навигатора для подтверждения электронного адреса. Необходимо пройти по ссылке, указанной в письме, для получения полных прав для работы с сайтом (рис.3).

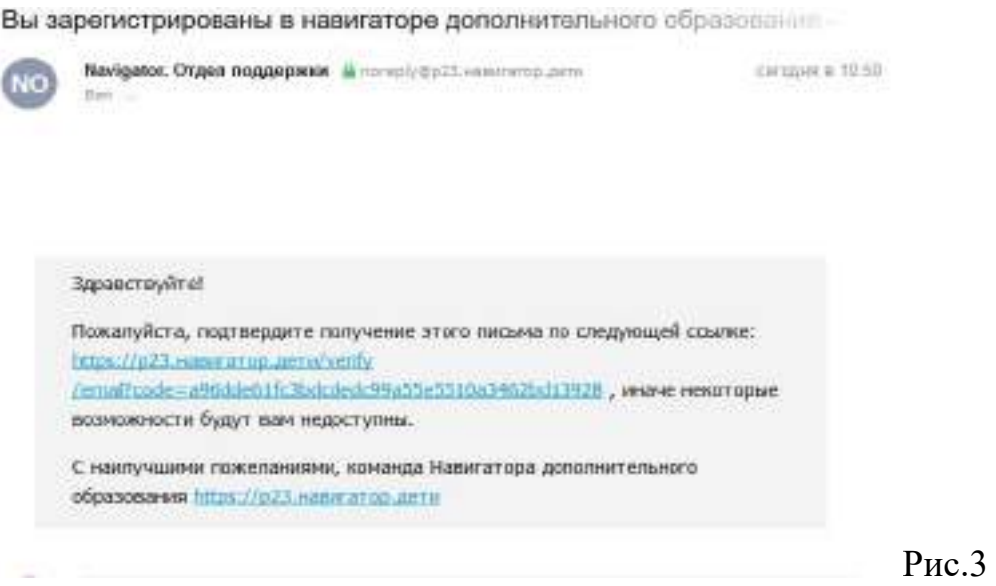

**1.4.** После перехода по ссылке заходим в личный кабинет пользователя: нажимаем на ФИО в верхнем правом углу (рис.4)

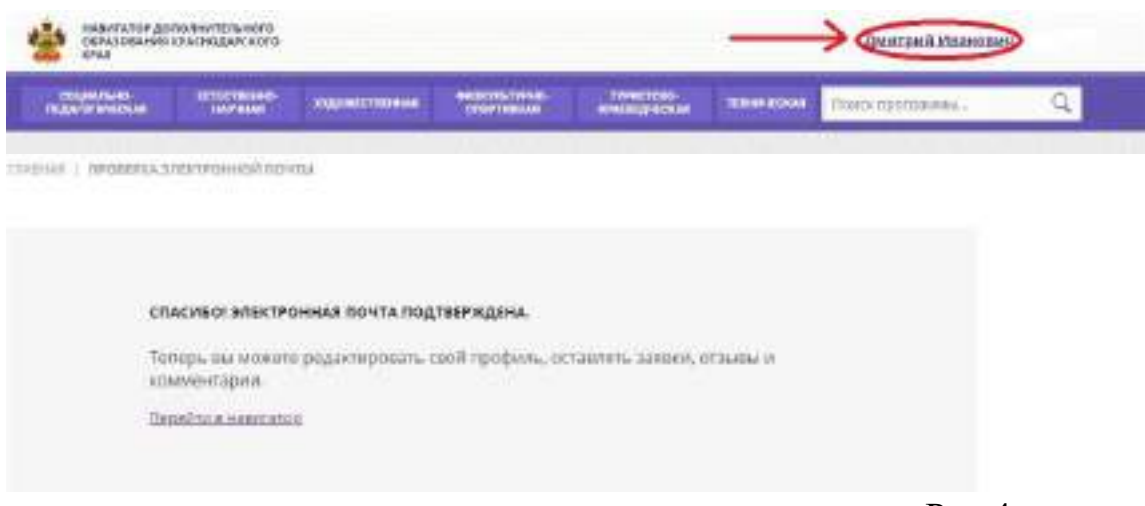

Рис.4

**1.5.** Во вкладке «Дети» добавляем данные ребенка/детей: вводим фамилию, имя, отчество, дату рождения и нажимаем кнопку «Сохранить» (рис.5)

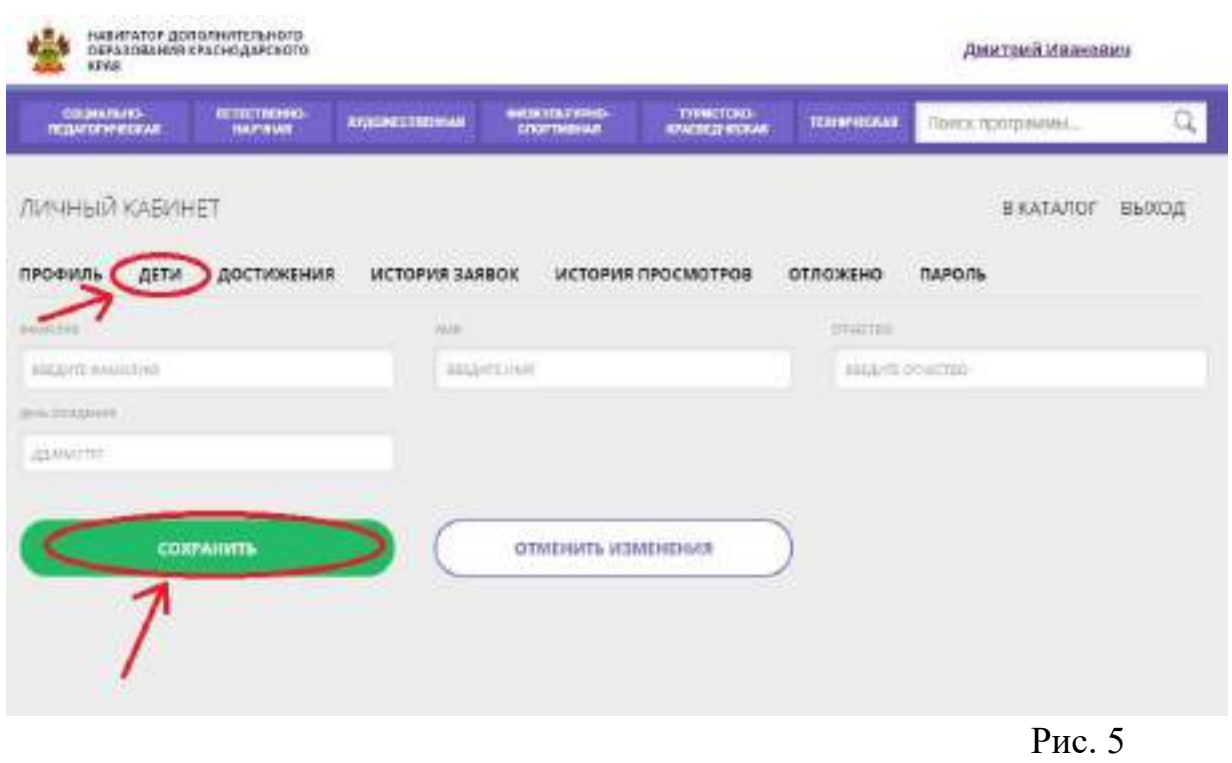

## **1.5.** Во вкладке «Дети» имеется возможность добавить несколько детей. (рис.6)

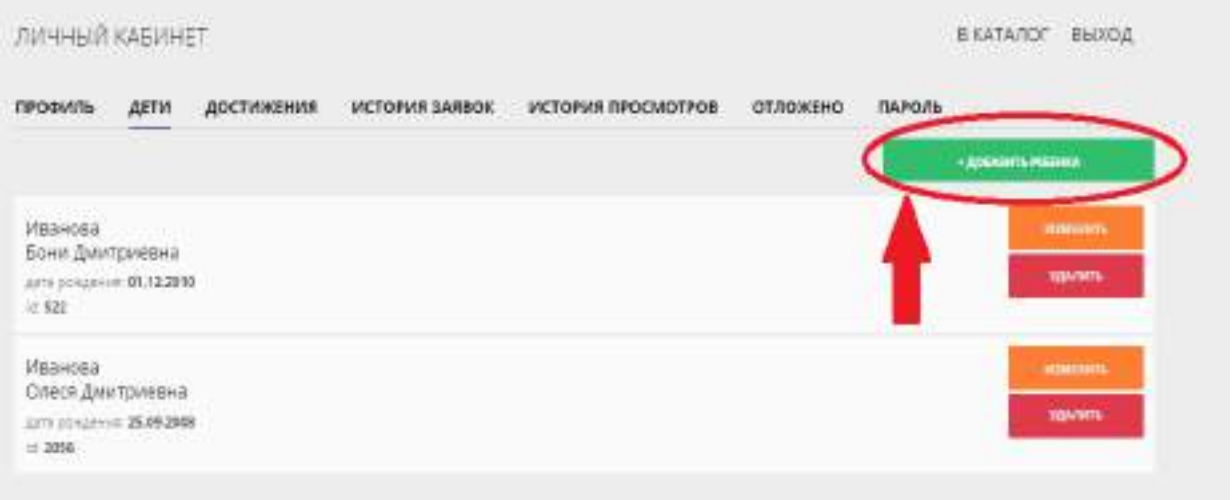

Рис.6

ПРОСИМ НЕ ДОБАВЛЯТЬ ОДНОГО РЕБЕНКА НЕСКОЛЬКО РАЗ!

#### **2. ОФОРМЛЕНИЕ ЗАЯВКИ НА ОБУЧЕНИЕ.**

**2.1.**Переходим из личного кабинета в каталог программ (рис.7)

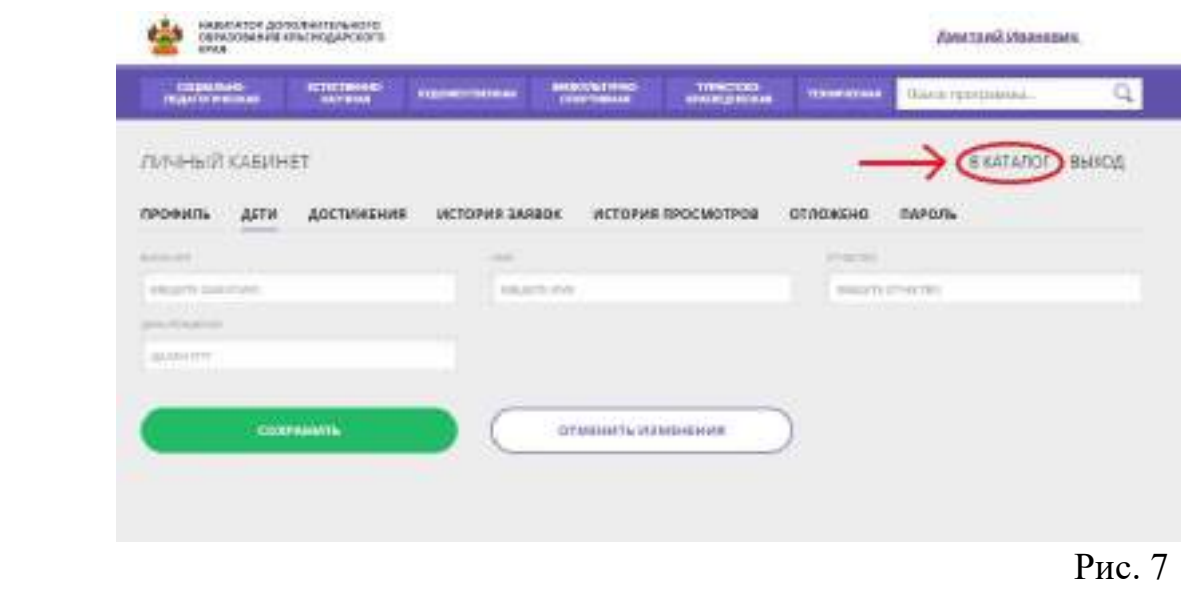

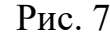

**2.2.** Заполняем форму гибкого поиска для подбора программы, соответствующей запросу: выбираем из выпадающих списков муниципалитет, организатора (образовательную организацию), направленность и направление программы, указываем возраст ребенка, и нажимаем кнопку «Найти» (рис.8).

В зависимости от условий подбора программы можно заполнять только определенные графы формы (например, указать только муниципалитет и возраст ребенка, остальные графы оставить пустыми).

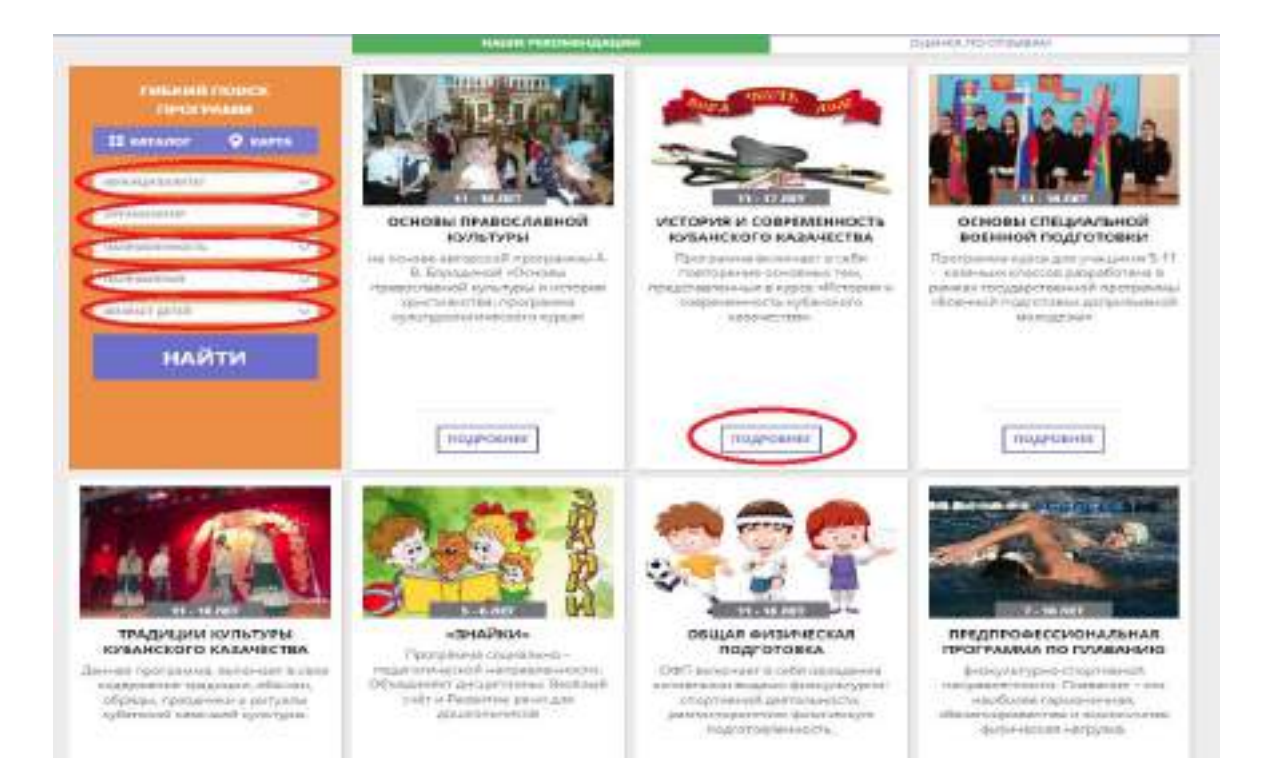

**2.3.** Выбираем программу из отфильтрованного списка, удовлетворяющую запросу, и нажимаем кнопку «Подробнее» (рис.8).

 В открывшемся окне можно изучить информацию о программе: описание, цели и задачи, ожидаемые результаты, данные о педагогах, расписание занятий и др.

 **2.4.** Для подачи заявки необходимо нажать кнопку «Записаться» и заполнить форму оформления заявки: выбрать группу, затем выбрать ребенка или детей и нажать кнопку «Далее» (рис.9, рис.10, рис.11.).

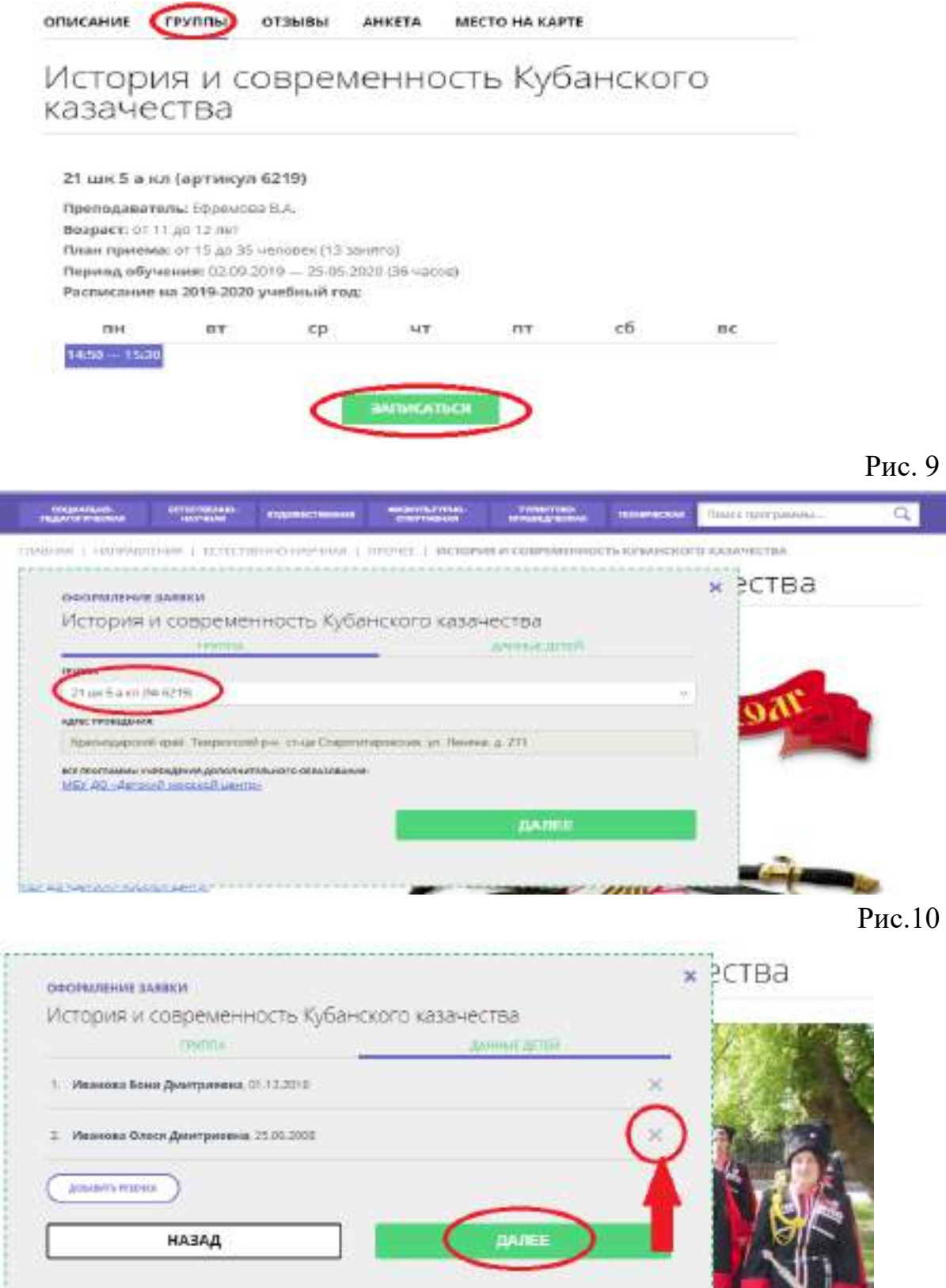

**Ребенка, которого не нужно записывать, нужно удалить из записи.** Рис 11

#### **Заявка успешно оформлена.**

 После подачи заявки на электронную почту будет отправлено уведомление о подачи заявки на обучение.

 Преподаватель образовательной организации рассматривает поступившую заявку и принимает решение о ее подтверждении или отклонении, обрабатывает заявку на сайте и пари необходимости связывается с родителем для уточнения информации.

 Родителю на электронную почту поступает системное сообщение о результатах рассмотрения заявки и контактные данные организации, а в случае отклонении заявки, сообщение содержит причину отказа.

 Подтвержденная заявка – не является обязательным условием для зачисления ребенка на обучение. Подтверждение заявки означает готовность организации принять ребенка в объединение при соблюдении всех необходимых условий и требований, установленных для реализации конкретной программы.

 Получить информацию о поданных заявках, а также их статусах можно в личном кабинете во вкладке «История заявок».